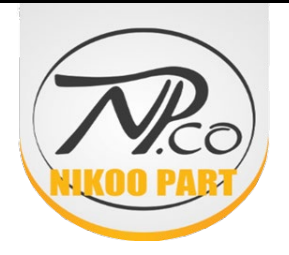

**خلاصه آموزش استفاده از سامانه جامع تجارت ایران**

**به وب سایت سامانه جامع تجارت ایران به نشانی** [ir.ntsw.www](http://www.ntsw.ir/) **مراجعه نمایید.**

**1) ابتدا در سامانه ثبت نام نمایید.**

**براي ثبت نام در سامانه حتما باید شماره تلفن همراهی که وارد میکنید، متعلق به همان کد ملی که وارد کردهاید،** 

**باشد.**

**2) به منظور دریافت نقش تجاري، بر روي بارگذاري صلاحیت ها کلیک کنید. پس از انتخاب گزینه استعلام تاجر** 

**داخلی، گزینه فعالیت تجاري جدید را انتخاب کنید. نوع فعالیت خود را با دقت وارد نمایید.**

- **در صورت داشتن کارت بازرگانی، نوع فعالیت کاربر** "**وارد کننده** " **انتخاب شود.**
- **در صورتی که کاربر داراي مجوز تولیدي می باشد، نوع فعالیت** "**تولید کننده** "**انتخاب شود.**
- **در صورتیکه کاربر بصورت مستقیم از تولید کننده یا وارد کننده کالا را دریافت می کند، نوع فعالیت**

"**عمده فروش** " **انتخاب شود.**

• **در صورتی که کاربر لایه آخر فروش است و به مصرف کننده نهایی کالا را می فروشد، نووع فعالیت** 

"**خرده فروش** "**انتخاب شود.**

**3) به منظور اضافه نمودن واحد هاي انبار، از منوي سمت راست گزینه عملیات لجستیک داخلی را انتخاب کنید. سپس بر روي مدیریت واحدهاي انبار کلیک کنید. از داخل این صفحه میتوانید با انتخاب افزودن انبار جدید و ورود اطلاعات مورد نیاز براي انبار ها، واحد انبار خود را ثبت کنید. 4) براي ثبت موجودي اولیه و یا ورود کالا به انبار، با استفاده از گزینه اظهار ورود کالا اقدام نمایید. در این بخش میتوانید نوع سند ورود کالا را انتخاب نمایید. براي مثال براي اظهار موجودي اولیه انبار گردانی و افزایش موجودي را انتخاب نمایید و یا براي تایید خرید جدید کالا، می توانید گزینه مربوط به سند مورد نظر خود را وارد کنید. همچنین در این بخش می توانید با دانلود فایل اکسل نمونه و پر کردن آن، سند مورد نظر خود را با آپلود کردن فایل ثبت نمایید. همچنین در این بخش می توانید با استفاده از شناسه اختصاصی و یا شناسه هاي عمومی تعریف شده براي کالا ها فایل اکسل خود را پر نمایید. (توجه داشته باشید که تعداد ردیف هاي کالا، به میزان تعداد موجودي انبار شما باید پر شوند.) پس از انجام دادن این مراحل کد رهگیري خود را دریافت کنید و لیبل ها را در مرحله نهایی چاپ نمایید.**

**5) به منظور فروش کالاها و ثبت آن، از طریق گزینه انتقال مالکیت و فروش، می توانید با استفاده از فایل اکسل** 

**نمونه (پر کردن موارد ستاره دار داخل فایل نمونه الزامی می باشند)، با شناسه کالا و کد رهگیري هایی که در مرحله اظهار ورود کالا به دست آوردید، انتقال مالکیت و یا فروش کالا هاي مورد نظر را ثبت کنید.**

**6) همچنین مشتریانی که فروش به نام آنها صادر شده است، می توانند با مراجعه به سامانه و انتخاب گزینه عملیات** 

**تجارت داخلی و سپس، مدیریت اسناد ورودي، سند ورود کالا ها به انبار خود را تایید نمایند.**

**O**nikoopartofficial

www.nikoopart.com